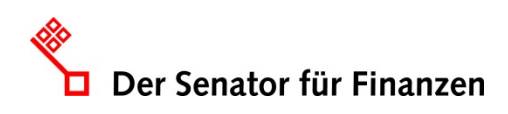

## **Vorschlag zum Einbinden der Leichten Sprache zur Bedienung und Navigation**

# **1. Ausgangslage**

Analog zu dem Gebärdensprachevideo zur Bedienung und Navigation der Webauftritte ist laut Barrierefreie-Informationstechnik-Verordnung (BITV) auch ein Text in Leichter Sprache zur Bedienung und Navigation des Webauftritts erforderlich.

Daraus ergibt sich, dass laut Bremischen Behindertengleichstellungsgesetz [\(BremBGG\)](https://www.transparenz.bremen.de/sixcms/detail.php?gsid=bremen2014_tp.c.124515.de&asl=bremen02.c.732.de&template=20_gp_ifg_meta_detail_d) nun folgende Übersetzungen in Deutscher Gebärdensprache sowie in Leichter Sprache vorhanden sein müssen:

- ein Video in Deutscher Gebärdensprache zum Inhalt/zur Aufgabe des jeweiligen Webauftritts, analog hierzu ein Text in Leichter Sprache mit diesem Inhalt,
- ein Video in Deutscher Gebärdensprache, das die wesentlichen Elemente der Barrierefreiheitserklärung beinhaltet, analog dazu ein Text in Leichter Sprache mit diesem Inhalt.
- ein Video in Deutscher Gebärdensprache mit Hinweisen zur Bedienung und Navigation des Webauftritts, analog hierzu ein Text in Leichter Sprache**. Um diesen Text geht es in dieser Anleitung.**

Für den Text in Leichter Sprache zur Bedienung und Navigation des Webauftritts stellt KOGIS im Folgenden Vorschläge bzw. Vorgaben zur Umsetzung bereit.

# **2. Text in Leichter Sprache zur Bedienung und Navigation**

Als Vorlage dient der Text in Leichter Sprache auf dem Webauftritt von kogis.bremen.de, er ist unter diesem [Link](https://www.kogis.bremen.de/der_baukasten/detail.php?gsid=bremen64.c.101724.de) zu erreichen.

Alternativ finden Sie die aufbereitete Vorlage mit dazugehörigen **Beispiel**bildern im hier angehängten Dokument.

**Achtung: An einigen Stellen müssen Sie individuelle Anpassungen vornehmen!**

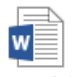

Anlage\_Anleitung

zum Einfügen des Tex (Diesen Text finden Sie im pdf-Dokument links im Menüpunkt hinter der Büroklammer als Anlage)

Im Folgenden werden zwei verschiedene Varianten zum Einpflegen des Textes vorgeschlagen.

[Variante 1:](#page-1-0) Alle Texte in Leichter Sprache befinden sich hier auf einer Seite. Nutzer, die die Anleitung zur Übersetzung der Barrierefreiheitserklärung in Leichte Sprache und Deutsche Gebärdensprache aus unserer Infomail vom 24.09.2020 bereits umgesetzt haben, haben hier etwas weniger Arbeit. Diese Variante wurde auf der [Seite des AFZ](https://www.afz.bremen.de/startseite/inhaltsuebersicht/leichte_sprache-3617) umgesetzt.

[Variante 2](#page-3-0) ist die von uns **empfohlene** Variante. Hier hat jeder der insgesamt drei Texte in Leichter Sprache eine eigene Seite. Der Vorteil besteht in der Übersichtlichkeit. Wenn alle drei Texte untereinander auf einer Seite stehen, muss mit Ankern gearbeitet werden, weil es sich um sehr viele Absätze handelt. Diese Variante wurde auf [der KOGIS-Seite](https://www.kogis.bremen.de/der_baukasten/unsere_arbeit_in_leichter_sprache-9202) umgesetzt.

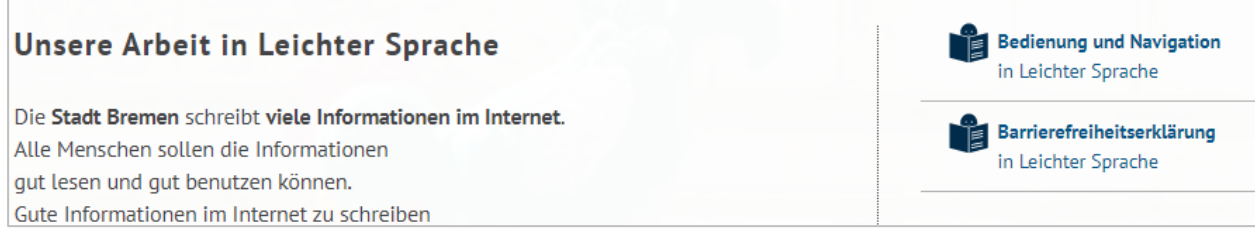

*Abbildung 1 – Umsetzungsvorschlag: Auf der Seite mit der Vorstellung der Instanz in Leichter Sprache werden die zwei weiteren Texte in einer Infobox verlinkt.*

Sie können somit wählen, wie Sie den Text einbauen möchten. Natürlich ist auch eine eigene Variante möglich, beachten müssen Sie in diesem Fall dann allerdings das Kapitel [3.2.5](#page-6-0)  [Basiseinstellungen pflegen,](#page-6-0) denn Seiten in Leichter Sprache müssen zwingend vergrößert angezeigt werden.

# **3. Einpflegen des Textes in Leichter Sprache**

### <span id="page-1-0"></span>**3.1 Variante 1**

Suchen Sie die Seite, auf der die Kurzvorstellung in Leichter Sprache auf Ihrer Instanz eingepflegt wurde. Wenn Sie die Seite nicht auf Anhieb finden, rufen Sie diese im Frontend über die

Schaltfläche **B**auf. Anhand der Breadcrumb aus dem Frontend können Sie im Seitencontainer im Backend den Pfad nachverfolgen und finden so die Seite.

Wechseln Sie über die Schaltfläche  $\boxed{\color{red} \bullet}$  in den Bearbeitungsmodus. Erstellen Sie unterhalb der bereits vorhandenen Absätze einen neuen Absatz und pflegen Sie den bereitgestellten Text ein. Vergeben Sie auch einen **Ankernamen.**

**Hinweis:** Sie dürfen im Ankernamen lediglich die lateinischen Buchstaben (a-z bzw. A-Z), die arabischen Ziffern (0-9) sowie als Sonderzeichen höchstens den Unterstrich (\_), den Bindestrich (-) oder den Punkt (.) benutzen. Alle anderen Zeichen, darunter das Leerzeichen und Umlaute, dürfen nicht verwendet werden.

**Hinweis**: Der Ankername darf auf einer Seite **nicht** doppelt vergeben werden!

Pflegen Sie alle Absätze ein. Beachten Sie, dass bei einigen Absätzen die Absatzart **Bild komplett** sowie die dazugehörigen Bilder verwendet werden müssen.

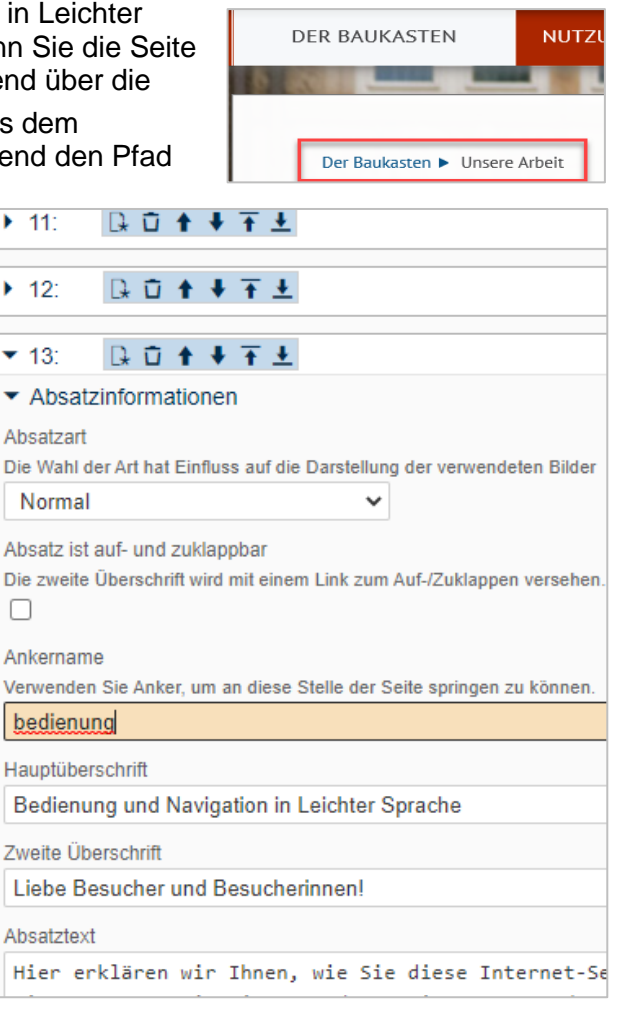

#### **Achtung: In mehreren Absätzen müssen zusätzlich zum Text Bilder eingefügt werden.**

□

Hierbei handelt es sich um Screenshots (Bildschirmfotos), die den Inhalt des Textes verdeutlichen. Es ist wichtig, dass an dieser Stelle eigene Screenshots Ihrer Instanz eingefügt werden, damit der gesamte Inhalt verständlich wird.

Diese Bilder müssen Sie selbst durch Screenshots auf Ihrer eigenen Instanz erstellen. In der angehängten Datei sind lediglich Beispielbilder hinterlegt, die Ihnen zeigen sollen, welcher Bereich gefordert ist. Um einen Screenshot zu erstellen, müssen Sie sich auf der jeweiligen Seite befinden und die Druck-Taste betätigen. Damit ist der Screenshot erstellt. Dieser muss nun noch auf die richtige Größe zugeschnitten werden. Dazu fügen Sie den Screenshot z.B. in Paint ein (z.B. mit der Tastenkombination Strg und v) und bearbeiten diesen. Nach dem Speichern können Sie das Bild als Absatzbild zum dazugehörigen Absatz einfügen.

#### **3.1.1 Infobox anpassen**

Um nun auch zu dem Abschnitt dieser Seite springen zu können, muss die bereits vorhandene Infobox um eine Themenbox ergänzt werden. Rufen Sie dazu im Backend die entsprechende Infobox auf. Dies können Sie entweder über die Seite mit der Barrierefreiheitserklärung unter den Artikelinformationen oder direkt im Container Infoboxartikel machen.

Die vorhandene Infobox muss nun noch um eine weitere Themenbox ergänzt werden.

Zum Anlegen der Themenbox müssen Sie die Infobox über die Schaltfläche D bearbeiten.

Im Bereich Themenboxen betätigen Sie das Feld für einen neuen Eintrag.

Das zugehörige Symbolbild können Sie über die Schaltfläche **D** suchen. Das Symbolbild, welches Sie verwenden müssen, heißt **KoGIs\_Leichte** 

Bei der Verlinkung gibt es nun eine Besonderheit: obwohl intern verlinkt werden soll, kann das Feld Interner Link nicht genutzt werden, da es hier keine Möglichkeit gibt, einen Anker auszuwählen. Folglich müssen Sie auch hier mit dem Symbol einen neuen Link erstellen. Erneut öffnet sich ein

Befüllen Sie die einzelnen Felder.

**Sprache.**

neuer Eintrag.

#### $\blacktriangleright$  Inhalt

**Neuer Eintrag** 

 $\triangleright$  Basisdaten

Suche

 $\blacktriangleright$  Themenboxen Zugehörige Themenbox

Interner Titel (erscheint nicht im Frontend) Bedienung und Navigation in Leichter Sprache

Erste Zeile der Themenbox (wird hervorgehoben dargestellt) **Bedienung und Navigation** 

#### Seite 3 von 8

Pause<br>Untbr

**Bild** 

Rollen<br>| J

lEndi

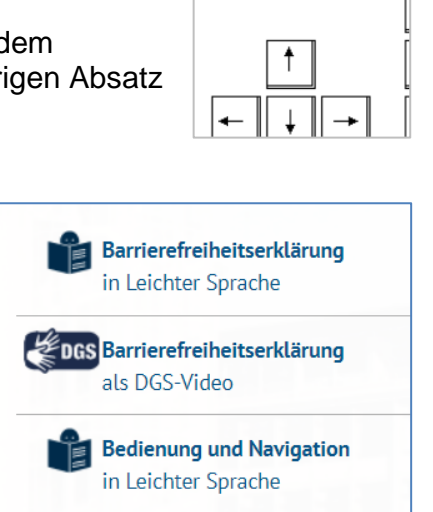

 $Q\bar{u}$  or  $\uparrow$  + +  $\bar{f}$  +

Druck

S-Abi

Einfo

Fntf

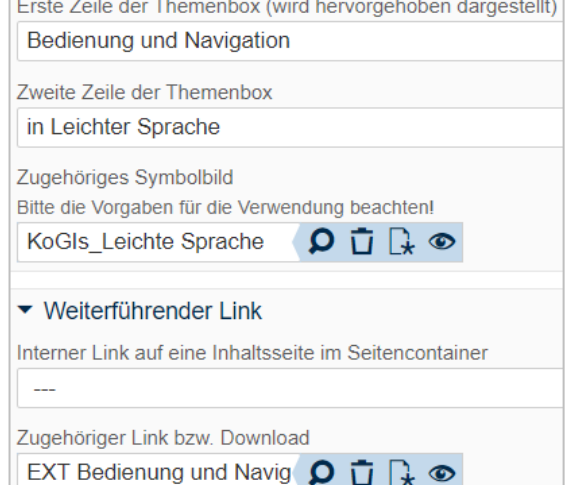

#### **3.1.2 Link erstellen**

Vergeben Sie einen **internen Titel** und den **Titel**. Die Besonderheit ist nun, dass Sie über die **Choicefelder** die Option Externer Link auswählen müssen, obwohl auf eine interne Seite verlinkt werden soll.

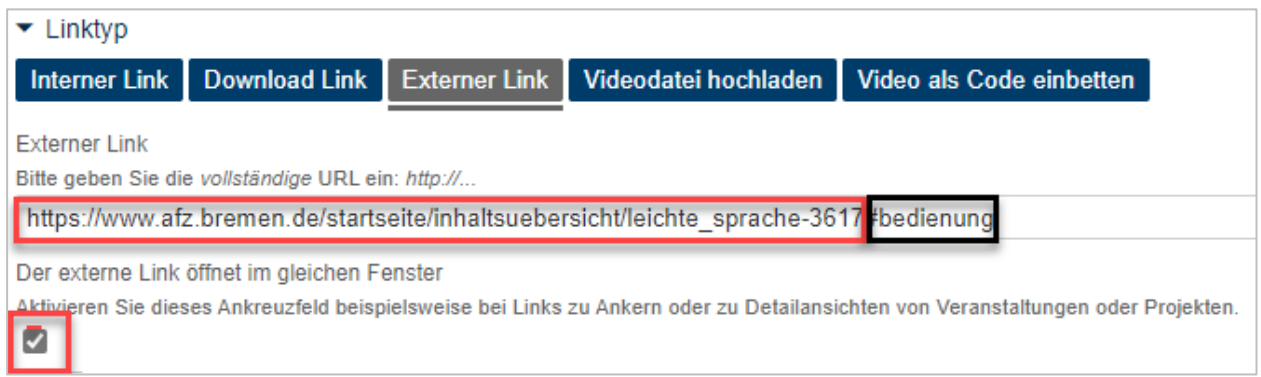

Die benötigte URL erhalten Sie, indem Sie im Frontend die Seite der Leichten Sprache aufrufen, die Adresse aus der Browserzeile kopieren und in das Feld im Backend einfügen. An dieser Adresse fehlt nun noch der Verweis auf den Anker. Dazu geben Sie direkt hinter der Adresse das Zeichen # ein und schreiben direkt dahinter den von Ihnen vergebenen Ankernamen, in diesem Beispiel: bedienung. Setzen Sie den Haken bei **Der externe Link öffnet im gleichen Fenster.**

Nun müssen Sie nur noch die Einträge speichern und schließen.

Die neue Themenbox erscheint nun automatisch in der Infobox.

Da hier die Beschreibung der Bedienung und Navigation in Leichter Sprache hinzugefügt wurde, ergibt es Sinn, die Infobox mindestens noch auf der Seite mit den DGS-Videos einzubinden. Rufen Sie dazu die Seite mit den DGS-Videos auf, wechseln in den Bearbeitungsmodus und fügen Sie die Infobox ein. Dazu müssen Sie in den Artikelfunktionen bei den **Infoboxen für die rechte Seitenspalte** nur auf das Suchsymbol gehen und die passende Infobox auswählen.

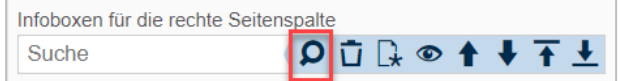

## <span id="page-3-0"></span>**3.2 Variante 2 – Empfohlene Variante**

Bei dieser Variante wird für jeden Text in Leichter Sprache eine eigene Seite angelegt. Der Text zur Kurzvorstellung der Instanz sollte überall bereits vorhanden sein, so dass lediglich zwei neue Seiten und eine Infobox erstellt werden müssen.

#### **3.2.1 Seite anlegen**

Wenn Sie sich im Seitencontainer befinden, können Sie über die Schaltfläche  $\boxed{\cdot}$  eine neue Seite anlegen. Pflegen Sie zunächst die Felder **Titel** und **Unterhalb**.

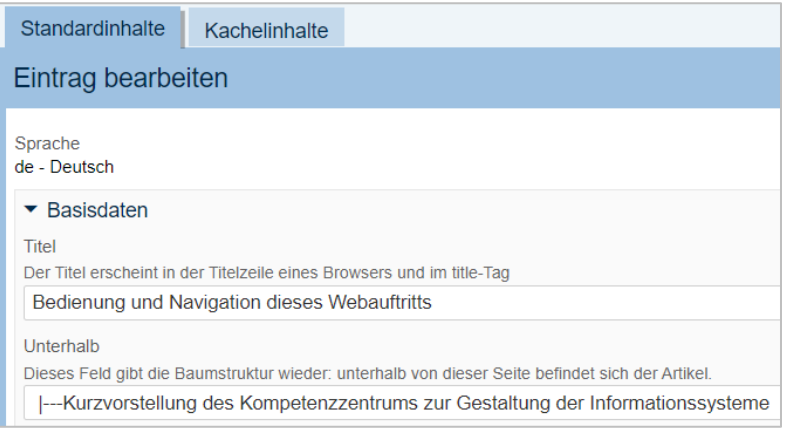

Anschließend pflegen Sie den Text in Leichter Sprache ein, der diesem Dokument angehängt ist.

#### **Achtung: In mehreren Absätzen müssen zusätzlich zum Text Bilder eingefügt werden.**

Hierbei handelt es sich um Screenshots (Bildschirmfotos), die den Inhalt des Textes verdeutlichen. Es ist wichtig, dass an dieser Stelle eigene Screenshots Ihrer Instanz eingefügt werden, damit der gesamte Inhalt verständlich wird.

Diese Bilder müssen Sie selbst durch Screenshots auf Ihrer eigenen Instanz erstellen. In der angehängten Datei sind lediglich Beispielbilder hinterlegt, die Ihnen zeigen sollen, welcher Bereich gefordert ist. Um einen Screenshot zu erstellen, müssen Sie sich auf der jeweiligen Seite befinden und die Druck-Taste betätigen. Damit ist der Screenshot erstellt. Dieser muss nun noch auf die richtige Größe zugeschnitten werden. Dazu fügen Sie den

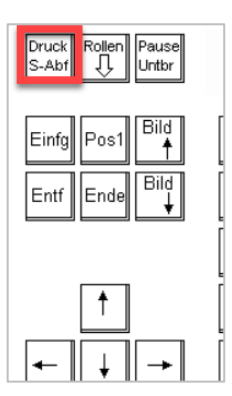

Screenshot z.B. in Paint ein (z.B. mit der Tastenkombination Strg und v) und bearbeiten diesen. Nach dem Speichern können Sie das Bild als Absatzbild zum dazugehörigen Absatz einfügen.

Zum Schluss setzen Sie im Bereich der Artikelfunktionen noch den Haken zum Ausblenden des Menüpunktes.

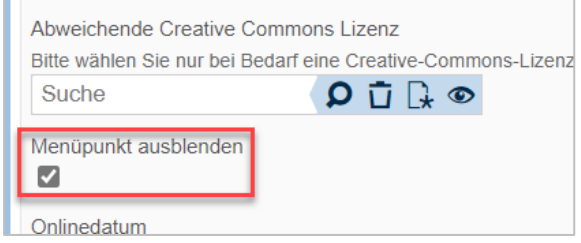

Wie eingangs erläutert, beinhaltet diese Variante, dass alle drei Texte in Leichter Sprache eine eigene Seite bekommen. Sie müssen also nun das hier beschriebene Verfahren für die Übersetzung der Barrierefreiheitserklärung in Leichte Sprache wiederholen.

Den Text hierfür entnehmen Sie bitte [dieser Seite.](https://www.kogis.bremen.de/der_baukasten/detail.php?gsid=bremen64.c.101703.de)

Nutzer, die den Text bereits eingepflegt haben, können diesen auch in ihrem Backend kopieren und auf der neuen Seite einpflegen.

Als Ergebnis haben Sie nun zwei neue Seiten, die aber nicht über die Menüstruktur zu erreichen sind. Daher soll nun noch eine Infobox auf der Seite der Kurzvorstellung in Leichter Sprache eingebaut werden, die auf die zusätzlichen Texte in Leichter Sprache verweist.

#### **3.2.2 Infobox einbauen**

Rufen Sie im Backend die Seite mit der Kurzvorstellung in Leichter Sprache auf. Hier sollen nun die zusätzlichen Seiten in Leichter Sprache eingebunden werden. Wir schlagen vor, dies mit einer Hilfebox in einer Infobox umzusetzen.

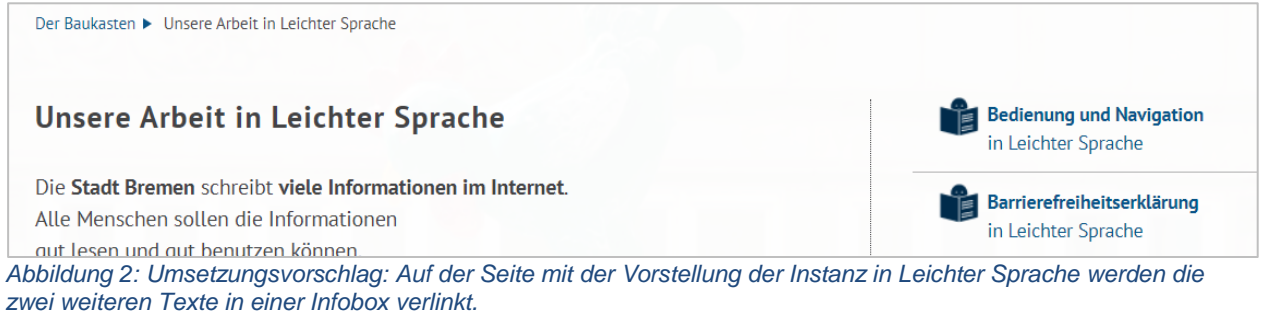

Um eine solche Box anzulegen, müssen Sie zunächst in den Bearbeitungsmodus wechseln und zu den **Artikelfunktionen** runterscrollen. Dort klicken Sie bei

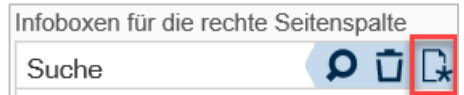

**Infoboxen für die rechte Seitenspalte** auf das Symbol **neu** . Es öffnet sich das Fenster **Neuer Eintrag.** Vergeben Sie einen Titel und einen internen Titel. Anschließend scrollen Sie runter, bis Sie zu dem Abschnitt **Themenboxen** kommen.

#### **3.2.3 Themenbox anlegen**

Bevor Sie die Themenbox anlegen, setzen Sie die Haken bei

Diese Themenbox zweizeilig darstellen

Zweizeilige Themenboxen haben keine Überschrift!!

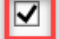

Diese Themenbox ist eine "Hilfebox": Gebärdensprache, Leichte Sprache etc.

In diesem Fall wird die Box nur einzeilig dargestellt und stärker eingerückt.

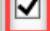

Zum Anlegen der Themenbox müssen Sie erneut die Schaltfläche **neu** betätigen. Wieder öffnet sich ein neuer Eintrag.

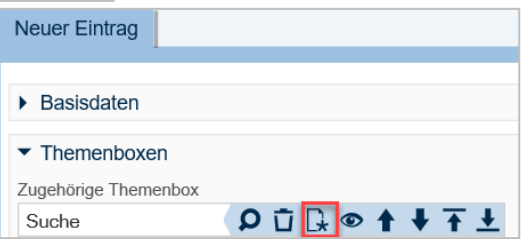

Befüllen Sie die einzelnen Felder.

Das zugehörige Symbolbild können Sie über die Schaltfläche  $\Omega$  suchen. Das Symbolbild. welches Sie verwenden müssen, heißt **KoGIs\_Leichte Sprache.**

Suchen Sie die Seite heraus, auf der Sie den Text mit Leichter Sprache (in diesem Fall Bedienung und Navigation in Leichter Sprache) eingepflegt haben und speichern den Eintrag.

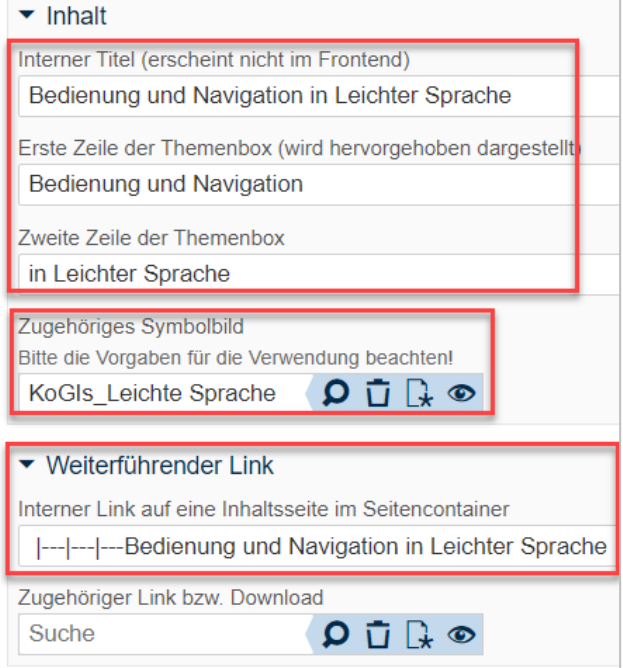

**Um alle drei Texte in Leichter Sprache zusammenhängend darzustellen, benötigt es nun noch eine weitere Themenbox, die auf die Seite mit der Barrierefreiheitserklärung in Leichter Sprache verweist. Wiederholen Sie diesen Vorgang also sinngemäß für die Themenbox Barrierefreiheitserklärung in Leichter Sprache.**

#### <span id="page-6-0"></span>**3.2.4 Basiseinstellungen pflegen**

Alle Seiten in Leichter Sprache müssen laut BITV automatisch in einer vergrößerten Form (Schriftgröße 120 %) dargestellt werden. Damit das System weiß, dass es sich um eine Seite in Leichter Sprache handelt, muss diese in einem neuen Feld in den Basiseinstellungen registriert werden.

**Hinweis: Diese Einstellung kann nur durch die Chefredaktion vorgenommen werden!** Dazu müssen Sie im Container Basiseinstellungen den Eintrag auswählen und in den Bearbeitungsmodus wechseln

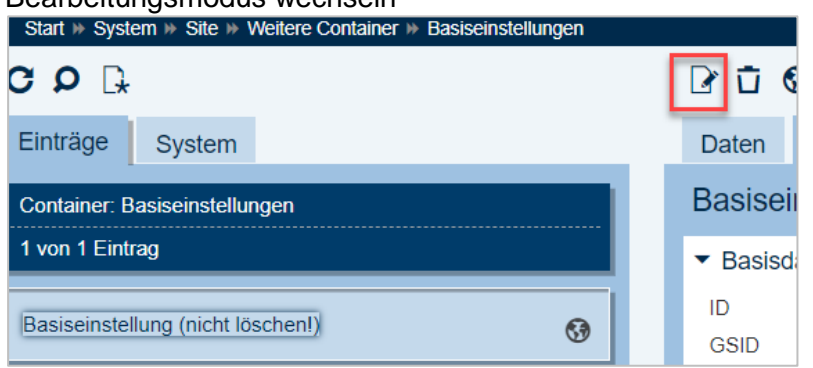

Pflegen Sie im Abschnitt **Allgemeine Angaben** das Feld **Weitere Seiten in Leichter Sprache**. Suchen Sie hier über das Suchsymbol **O** die von Ihnen erstellten Seiten heraus.

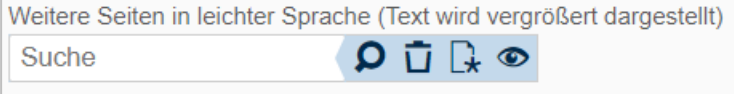

# **4. Aktualisierung**

Laut Bremischen Behindertengleichstellungsgesetz [\(BremBGG\)](https://www.transparenz.bremen.de/sixcms/detail.php?gsid=bremen2014_tp.c.124515.de&asl=bremen02.c.732.de&template=20_gp_ifg_meta_detail_d) müssen Sie die Aktualität dieser Seiten regelmäßig überprüfen und ggf. anpassen. Die hier angesprochenen Texte und Bilder müssen geändert werden, wenn sich auf Ihrem Webauftritt etwas ändert, wenn beispielsweise ein neuer Menüpunkt hinzukommt oder sich der Name eines Menüpunkts ändert. Auch wenn sich zum Beispiel die Fußnavigation verändert, müssen Sie sowohl den Text anpassen als auch das dazugehörige Bild anpassen!

Bei weiterführenden Fragen zum BremBGG, zur Barrierefreie-Informationstechnik-Verordnung oder allgemein zur barrierefreien Informationstechnik wenden Sie sich an die [Zentralstelle für](https://www.behindertenbeauftragter.bremen.de/detail.php?gsid=bremen55.c.28011.de)  [Barrierefreie Informationstechnik beim Landesbehindertenbeauftragten.](https://www.behindertenbeauftragter.bremen.de/detail.php?gsid=bremen55.c.28011.de)